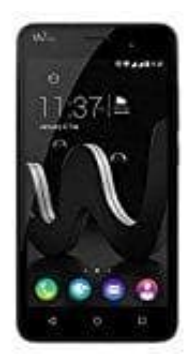

## **Wiko Jerry**

**Wiko Gerät auf Werkseinstellungen zurücksetzten - Hardreset**

Lässt sich euer Wiko Handy nicht mehr korrekt bedienen oder es erscheinen nur noch Fehlermeldungen, könnt ihr das Handy durch einen Hardreset auf die Werkseinstellungen zurücksetzen.

**Wichtig dabei: Mit diesem Vorgehen werden alle Daten auf dem Gerät gelöscht und auch alle Einstellungen auf die Werkseinstellungen zurück gesetzt. Man sollte also vorher im besten Fall ein Backup gemacht haben und alle Daten soweit gesichert haben – vor allem Fotos und Videos. Nach dem Factory Reset sind diese verloren.**

1. Schaltet zuerst euer Handy aus.

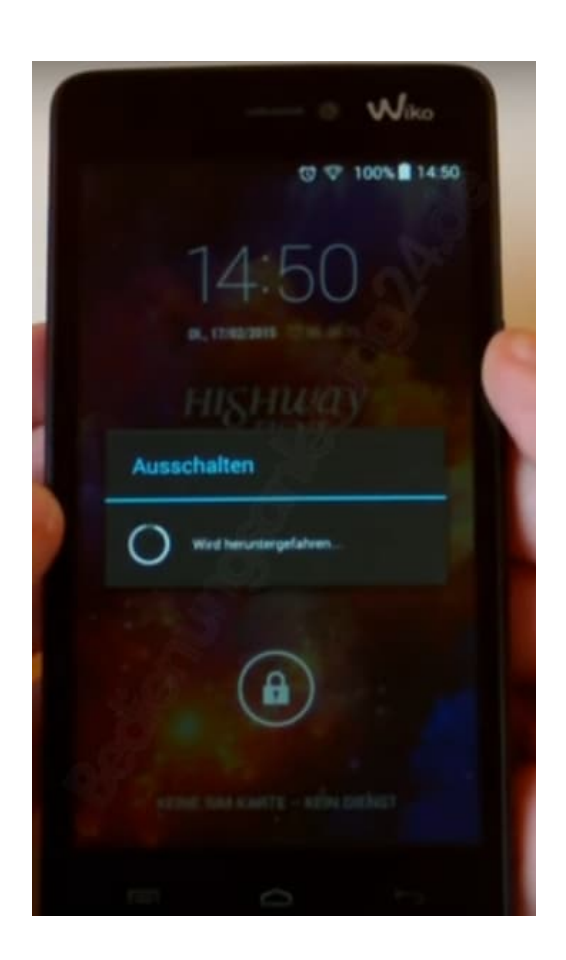

2. Ist es vollständig ausgeschaltet, haltet **Power** + **Volume Up + Volume Down** so lange gleichzeitig gedrückt, bis euer Handy in einen besonderen Boot-Modus startet.

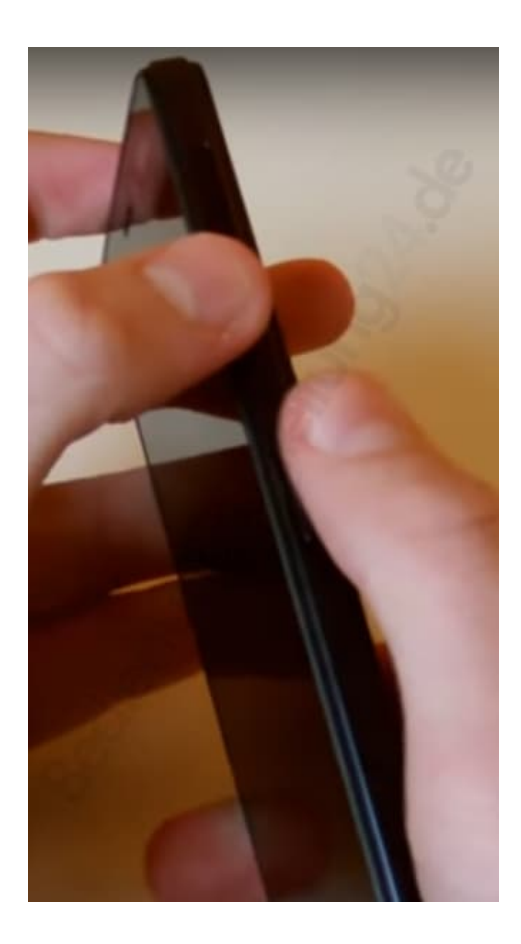

3. Drückt die **Volume Up** Taste...

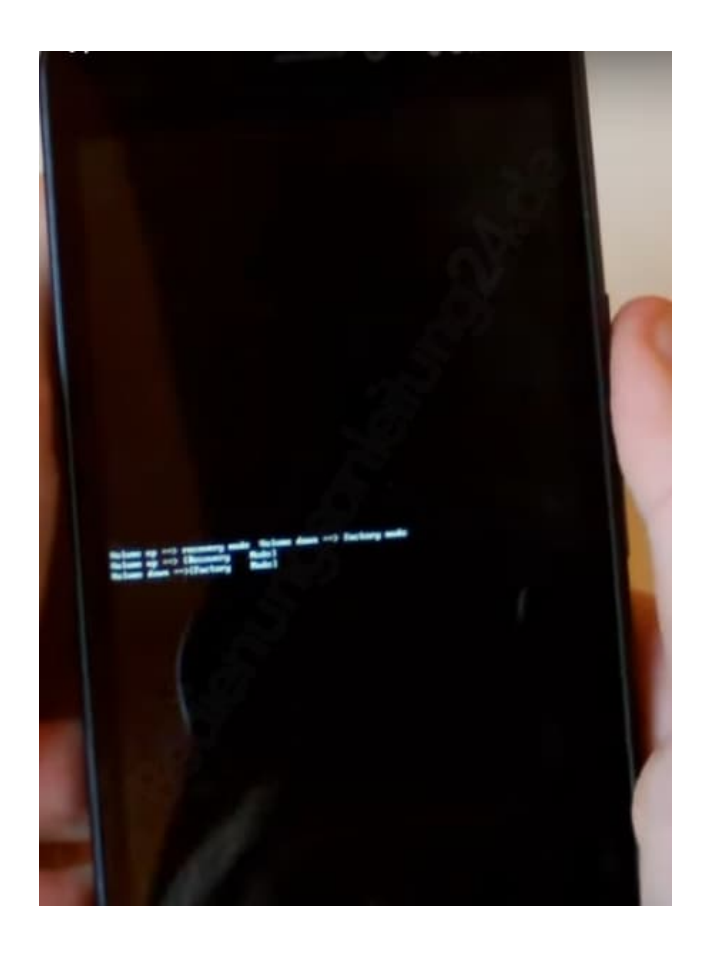

4. ...um ins Recovery zu gelangen.

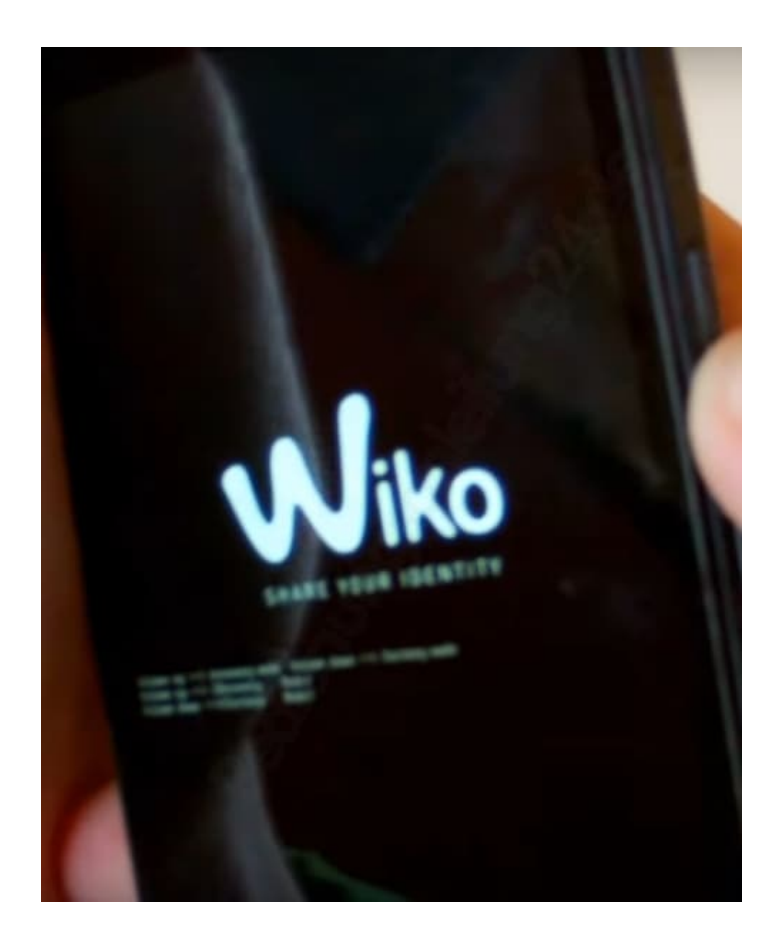

5. Sollte ausschließlich ein grüner Androidmann mit einem *Kein Befehl* zu sehen sein, drückt die **Power** + **Volume Up** Taste mehrmals für ein paar Sekunden und lasst dann los. Bringt dies nichts, drückt wild herum - beachtet aber, dass der Power Knopf nicht länger als acht Sekunden gedrückt werden sollte.

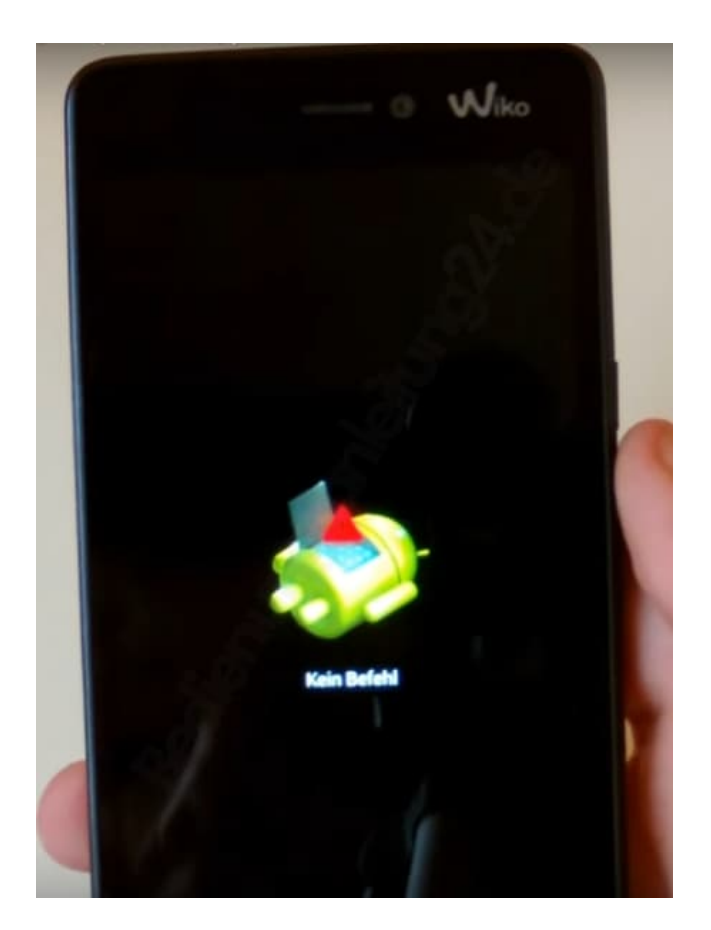

6. Jetzt seid ihr im Android System Recovery.

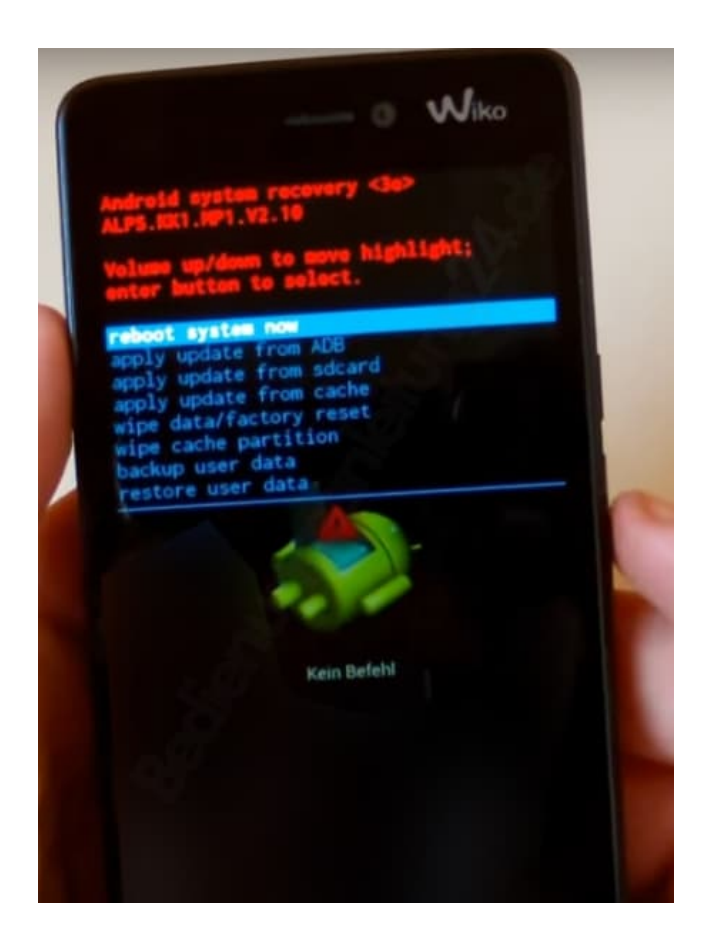

7. Navigiert mit Hilfe der Lautstärketasten zum Punkt **wipe data/factory reset** und bestätigt mit der **Menütaste**.

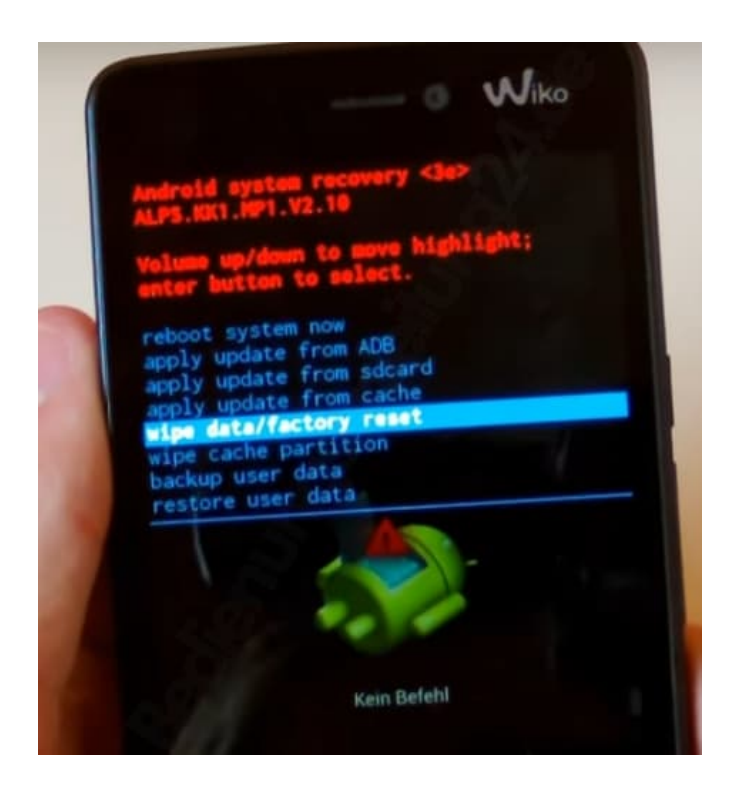

8. Navigiert erneut mit den Lautstärketasten zum Punkt **Yes — delete all user data** und bestätigt wieder mit der Menütaste.

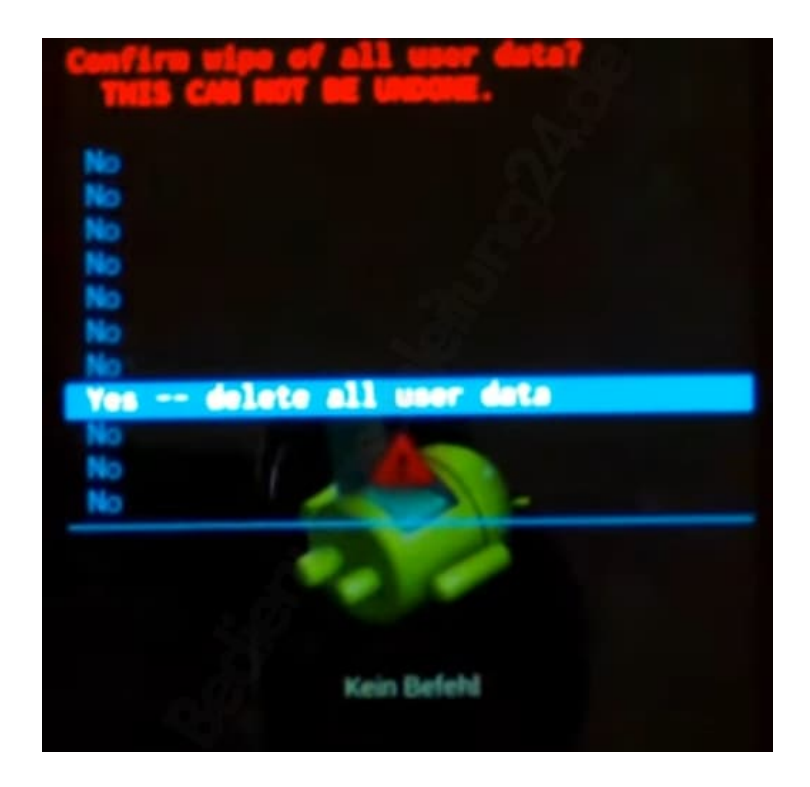

9. Der Reset beginnt und kann einige Minuten andauern.

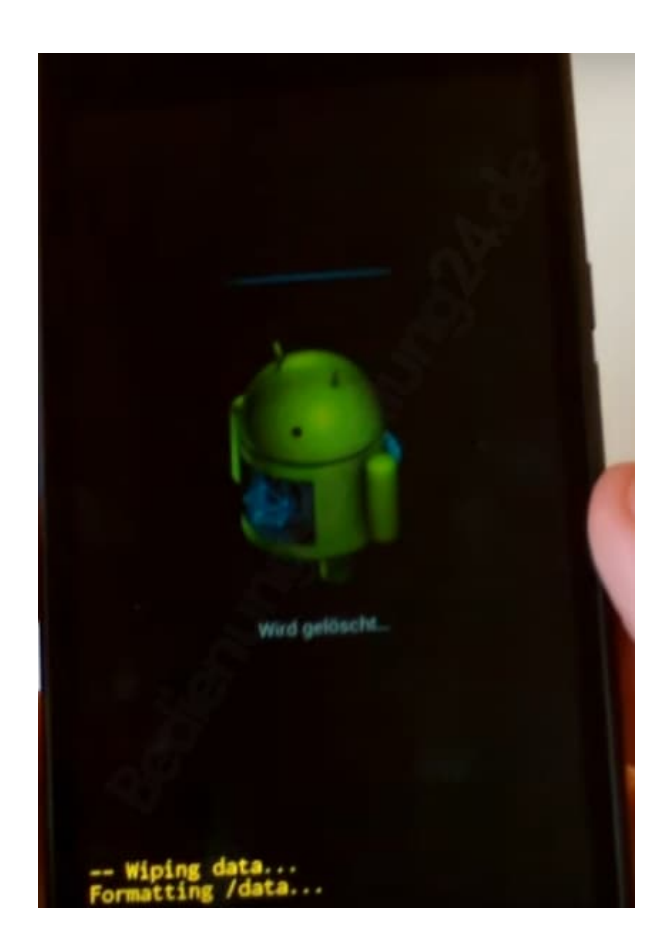

10. Das Zurücksetzen auf Werkseinstellungen ist beendet. Wählt jetzt **reboot system now** und bestätigt mit der **Menütaste**.

Das Handy startet automatisch. Dieser erste Start nach dem Zurücksetzen kann bis einige Minuten dauern.

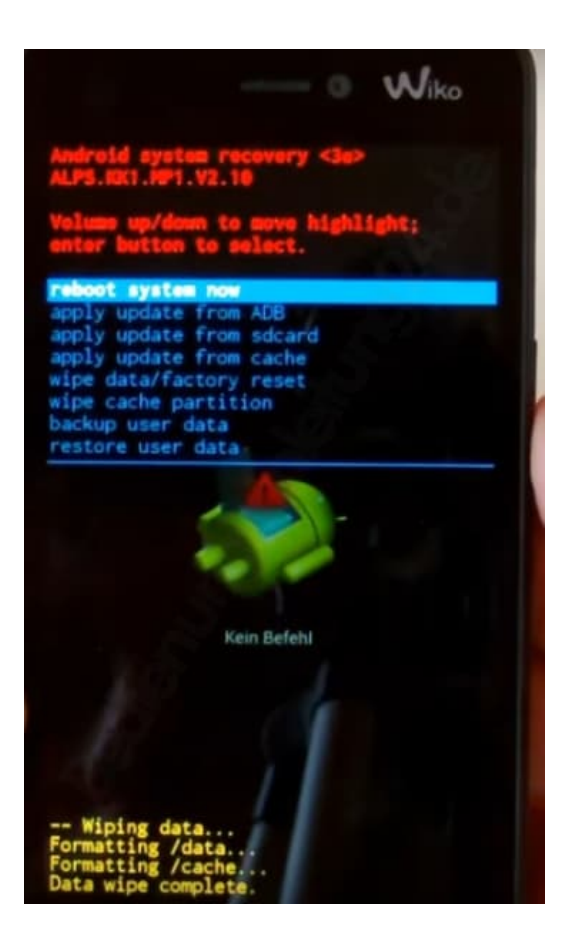

Euer Handy ist nun auf die Werkseinstellungen zurückgesetzt. Ihr könnt es nun komplett neu einrichten.